# 「Google Workspace for Education」 「Classroom」 操作手順書

この手順書のとおりに操作することで、オンライン上のお子様のクラスにおいて、学

校から配布されるお便りや連絡事項を確認することができます。

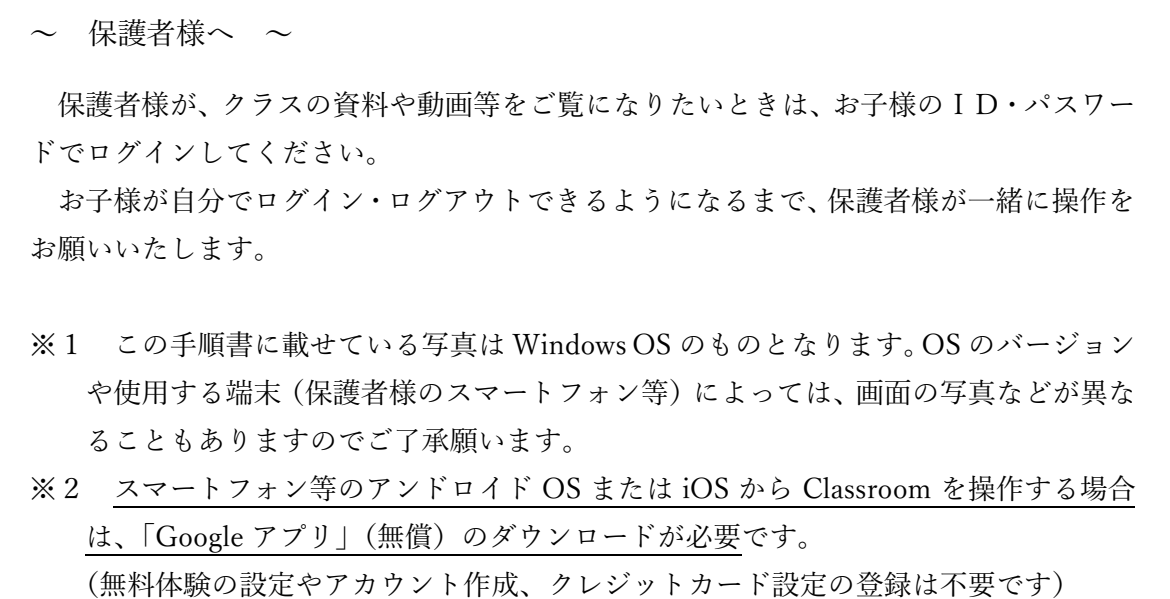

<目次>

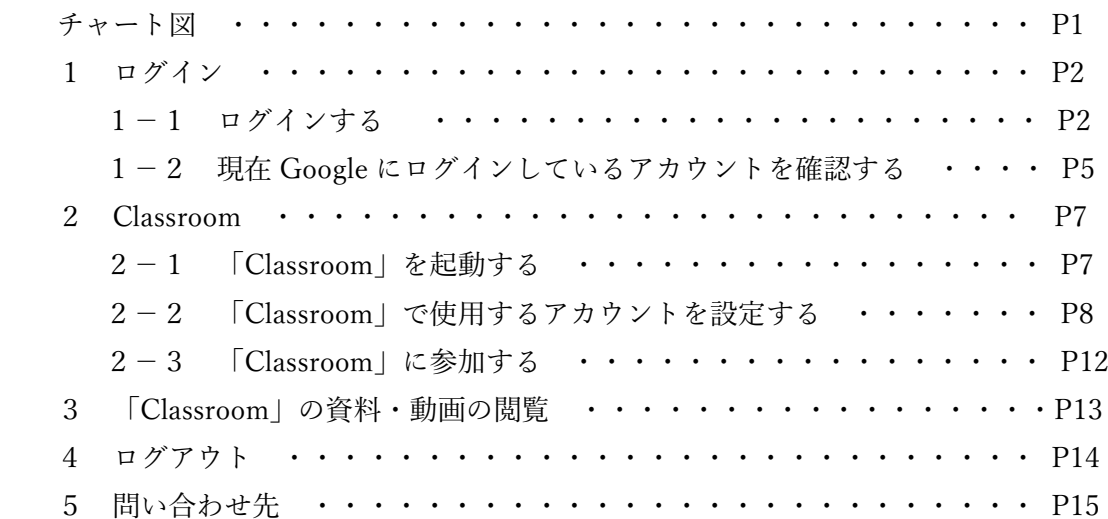

## 令和3年3月 中央区教育委員会

#### ●初めてログインする場合

P2の「1 ログイン」から操作してください。

#### ●2回目以降にログインする場合

・下のチャート図を参考に、操作してください。

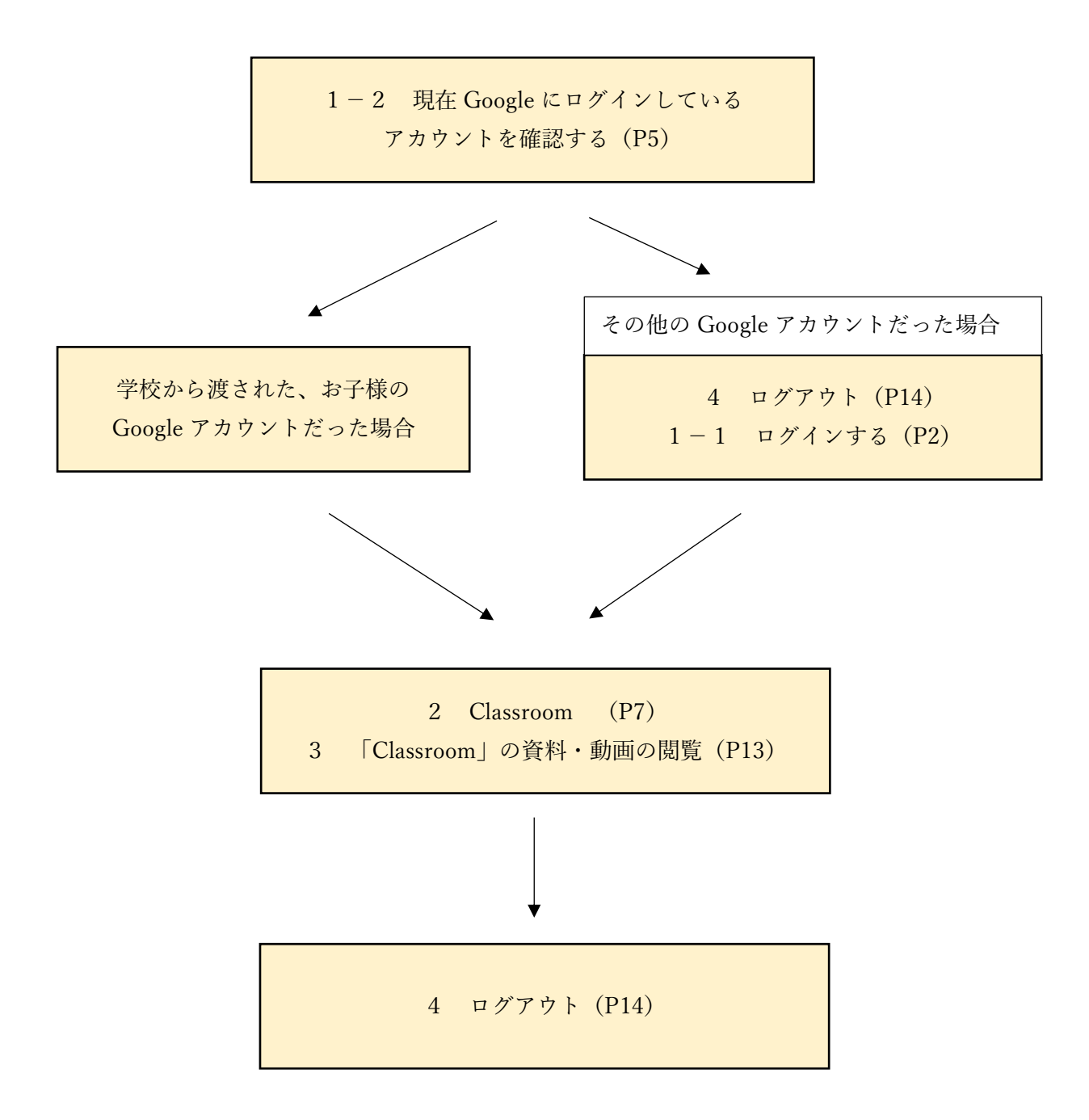

### 1 ログイン

#### 1-1 ログインする

- ① Google のホームページを開く
- ② 画面の右上にある「メニュー」をクリックする ※画面の右上には、「ログイン」ボタンも表示されていますが、ページが切り替わら ないことがあります。すでにログインしている可能性もありますので、「メニュー」か ら操作してください。

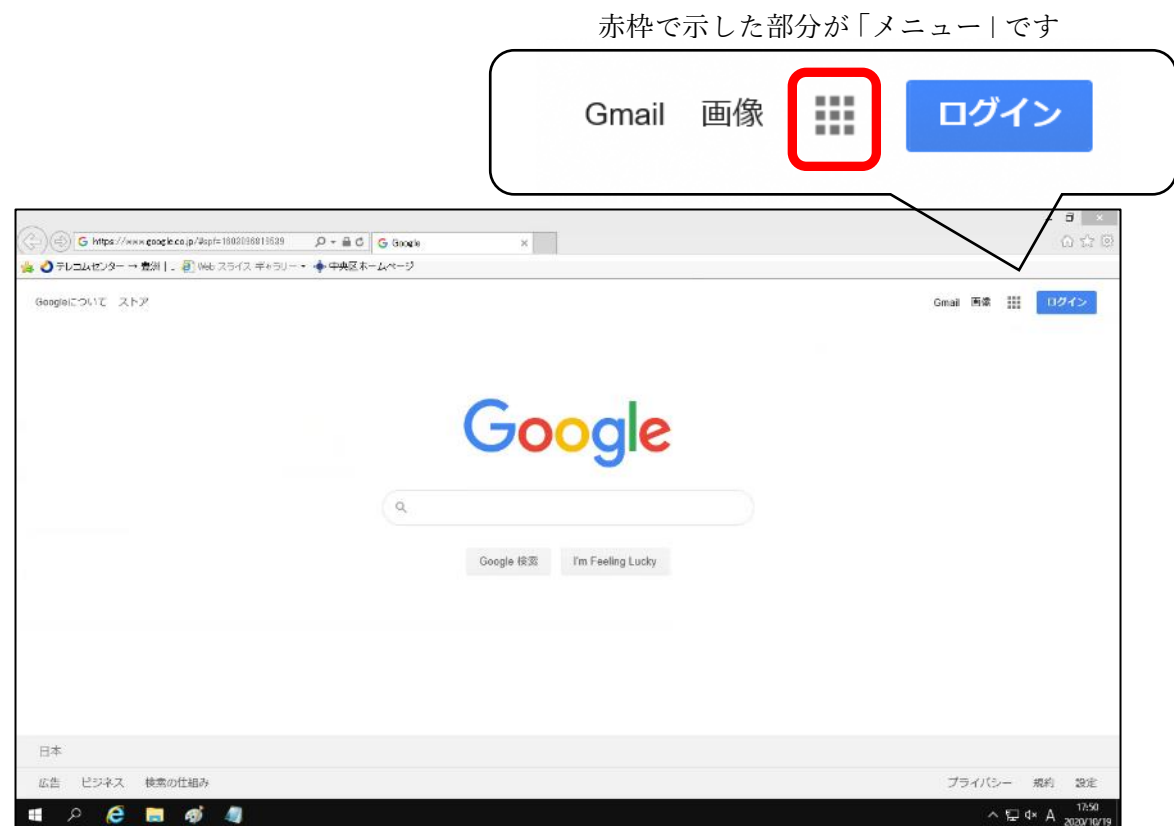

③「アカウント」をクリックする

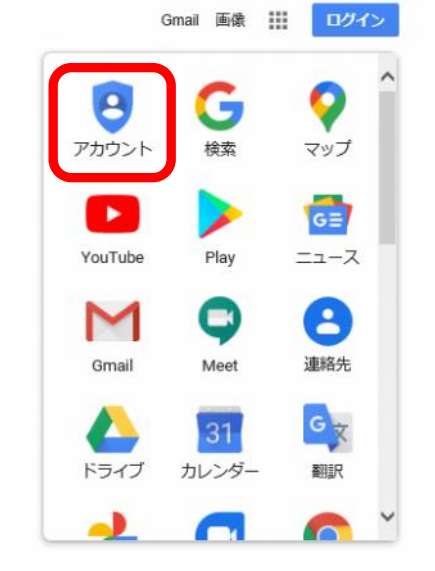

「Google アカウント」のホーム画面が表示されるので、「Google アカウントに移動」 をクリックする

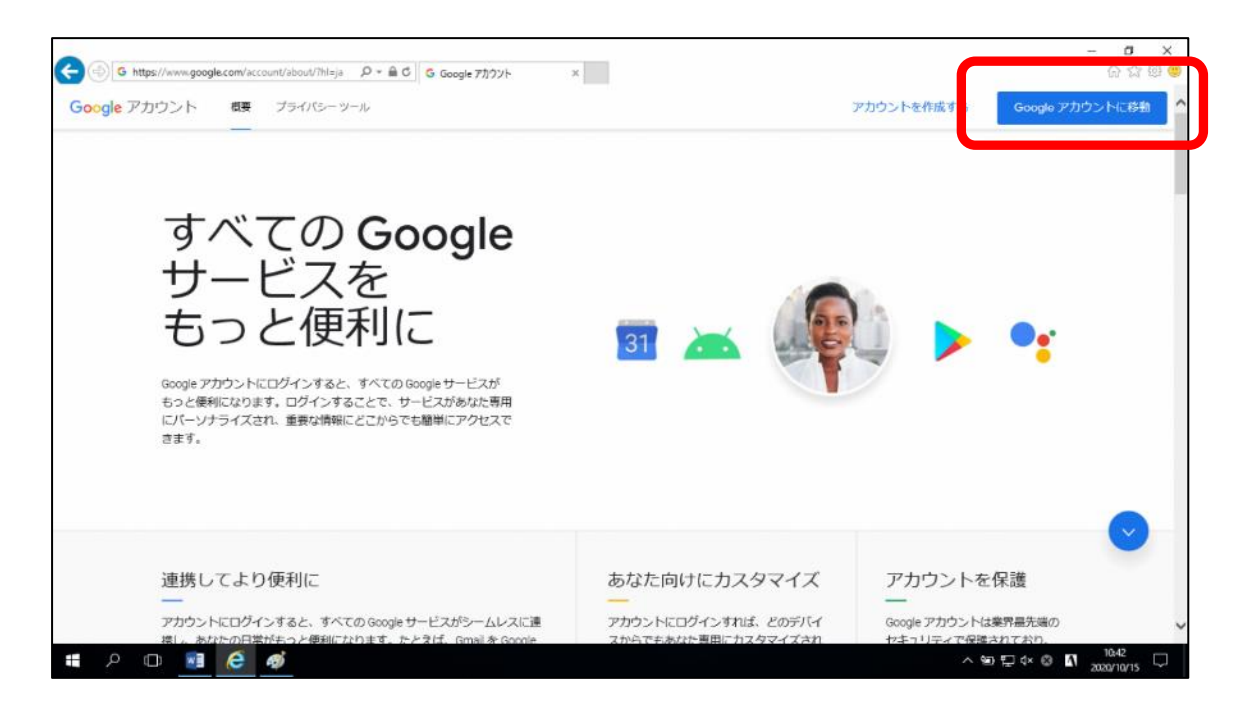

学校から渡されたお子様の「メールアドレス」を入力し、「次へ」をクリックする

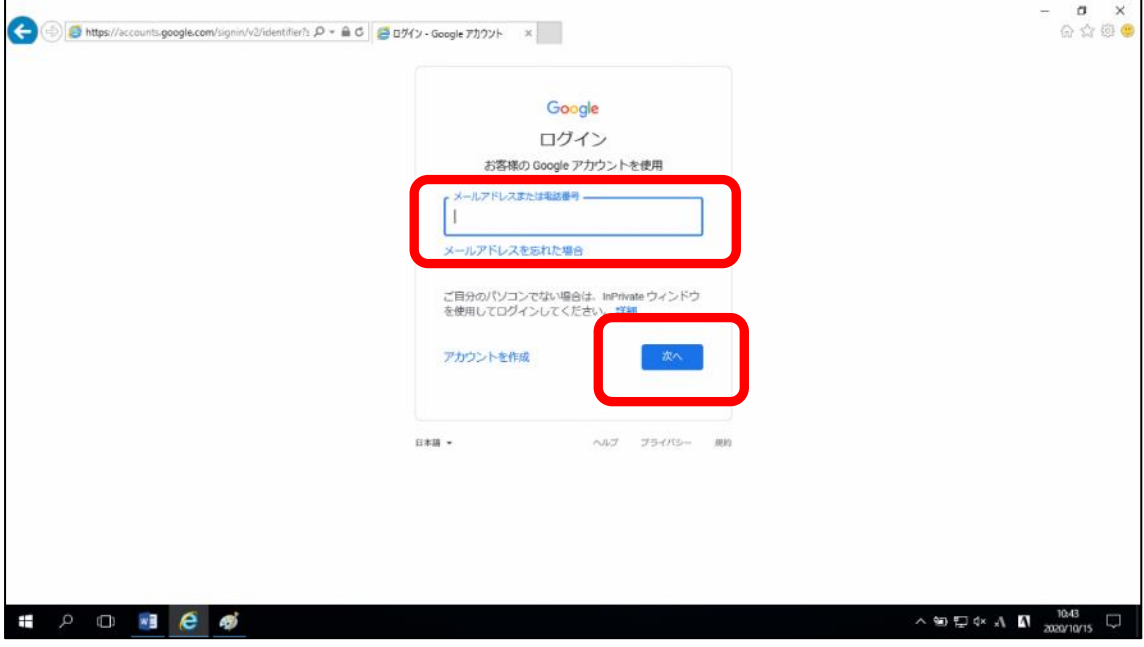

⑥学校から渡されたお子様の「パスワード」を入力し、「次へ」をクリックする

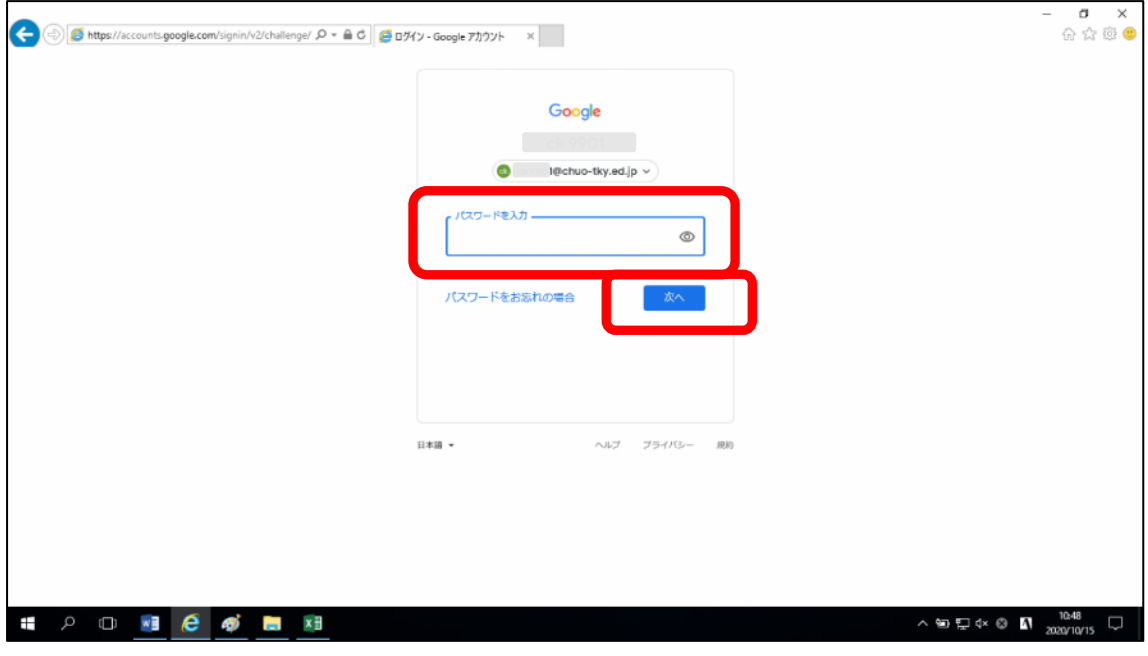

※この後、「新しいアカウントへようこそ」画面が表示された場合は、画面をスクロール して、「同意する」ボタンをクリックしてください。

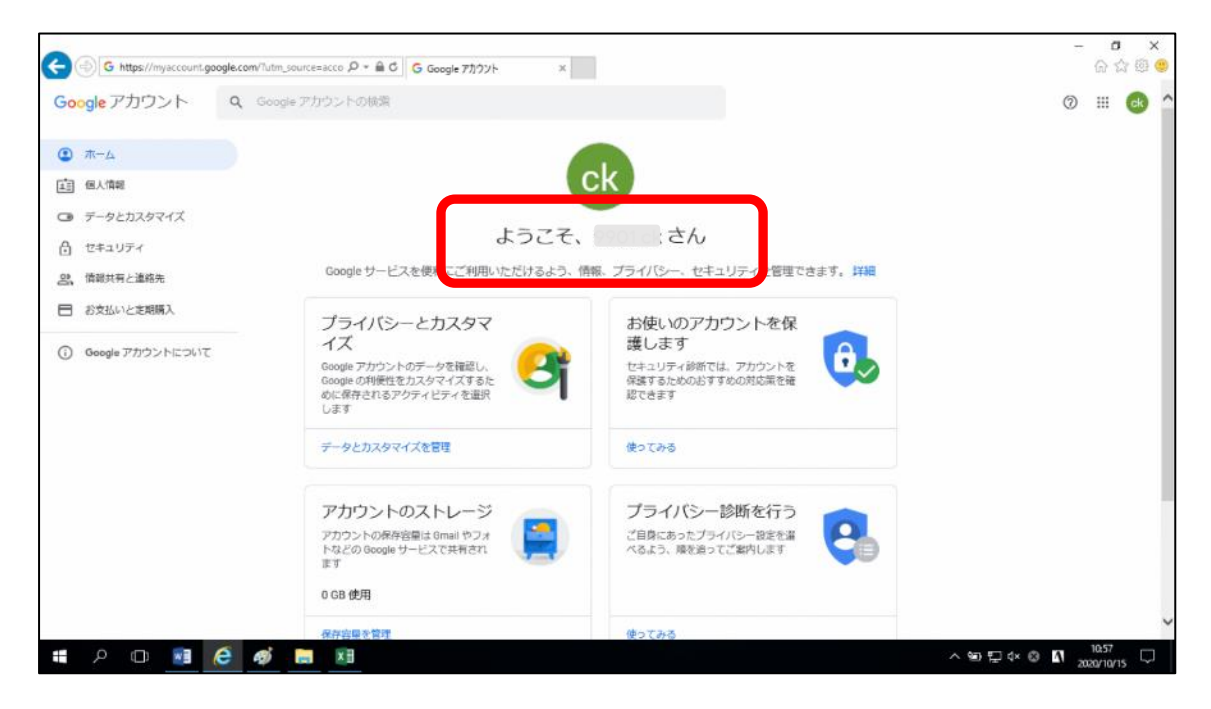

⑦赤枠で示した部分がお子様のアカウントかどうかを確認する

#### 1-2 現在 Google にログインしているアカウントを確認する

※すでに「Google アカウント」画面が表示されている場合は操作不要です。

- ① Google のホームページを開く
- ② 画面の右上にある「メニュー」をクリックする ※画面の右上には、「ログイン」ボタンも表示されていますが、ページが切り替わら ないことがあります。すでにログインしている可能性もありますので、「メニュー」か ら操作してください。

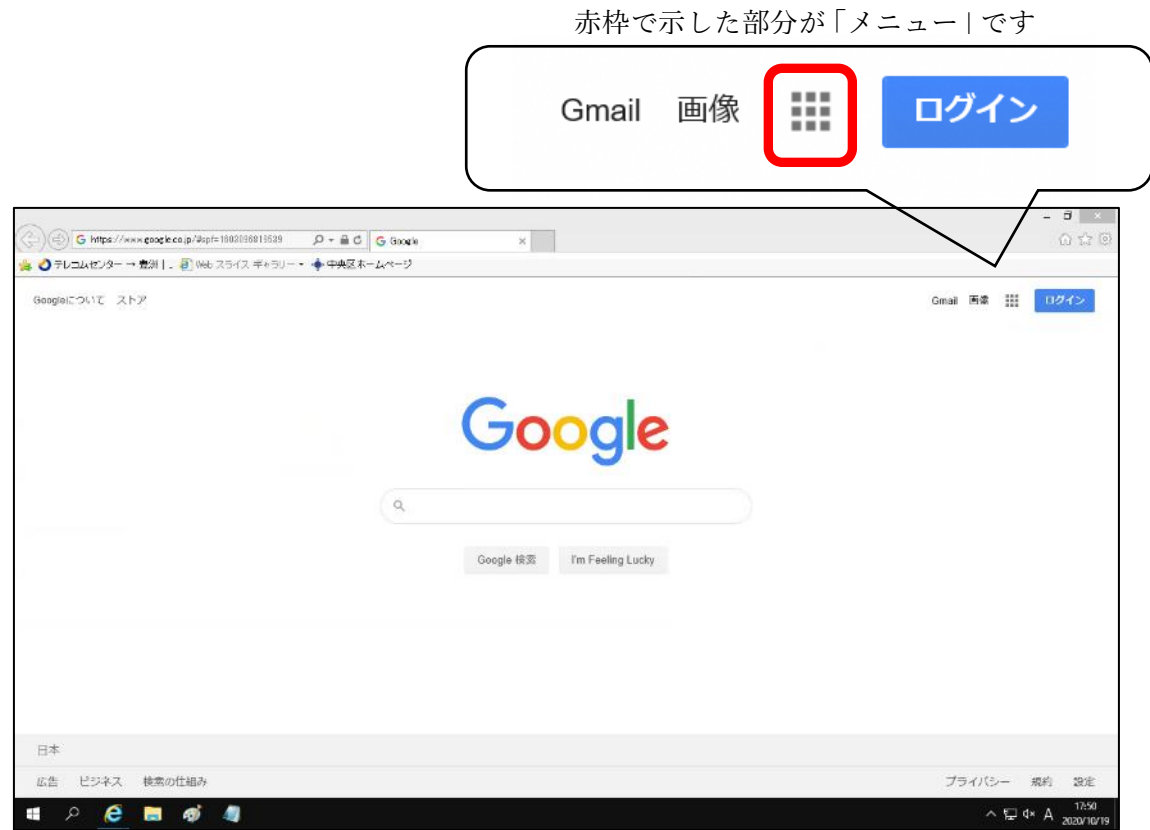

③「アカウント」をクリックする

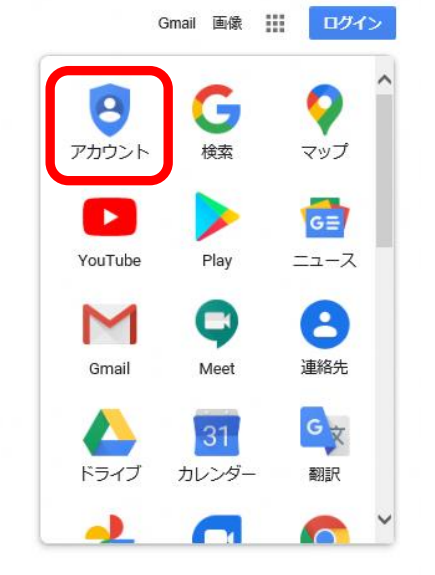

#### 赤枠で示した部分がお子様のアカウントかどうかを確認する

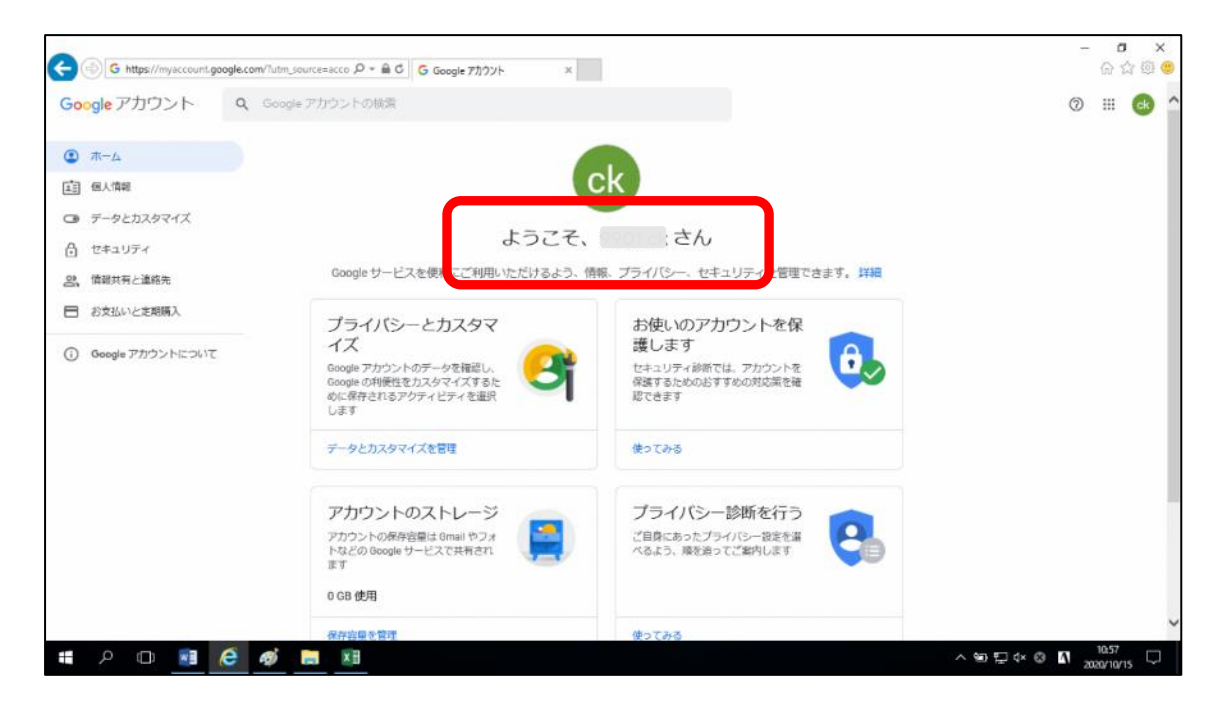

#### 2 Classroom

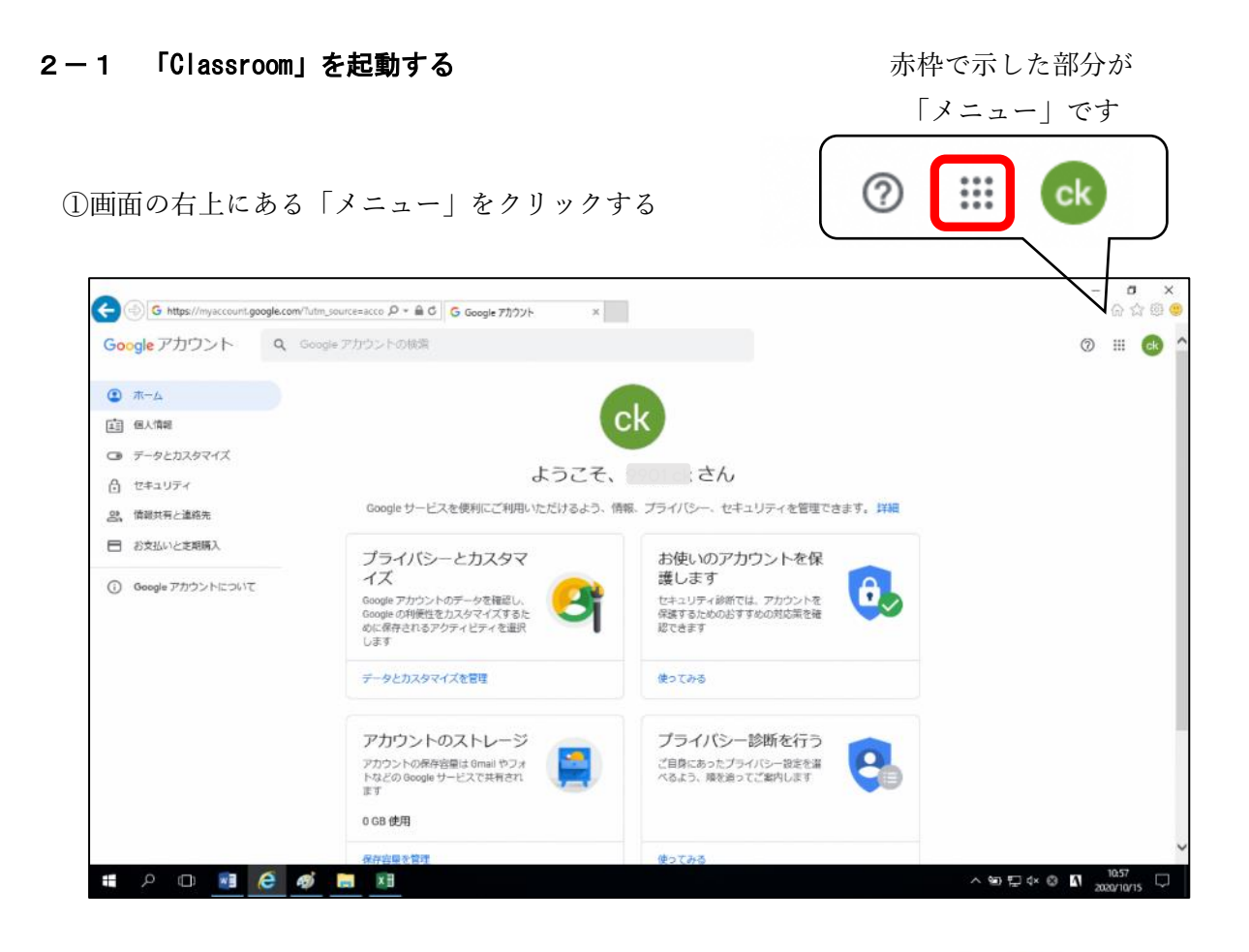

②「Classroom」をクリックする

※メニュー内のアイコンや並び方は、 この手順書と異なる場合があります。

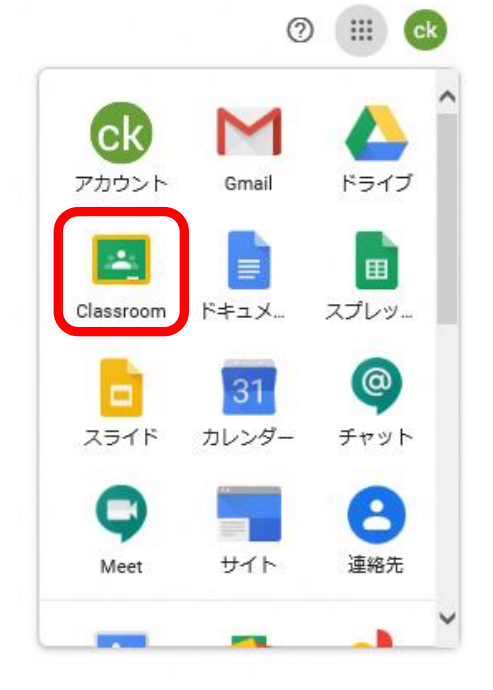

## 2-2 「Classroom」で使用するアカウントを設定する

#### <Classroom へ初めて入る場合>

①「続行」をクリックする

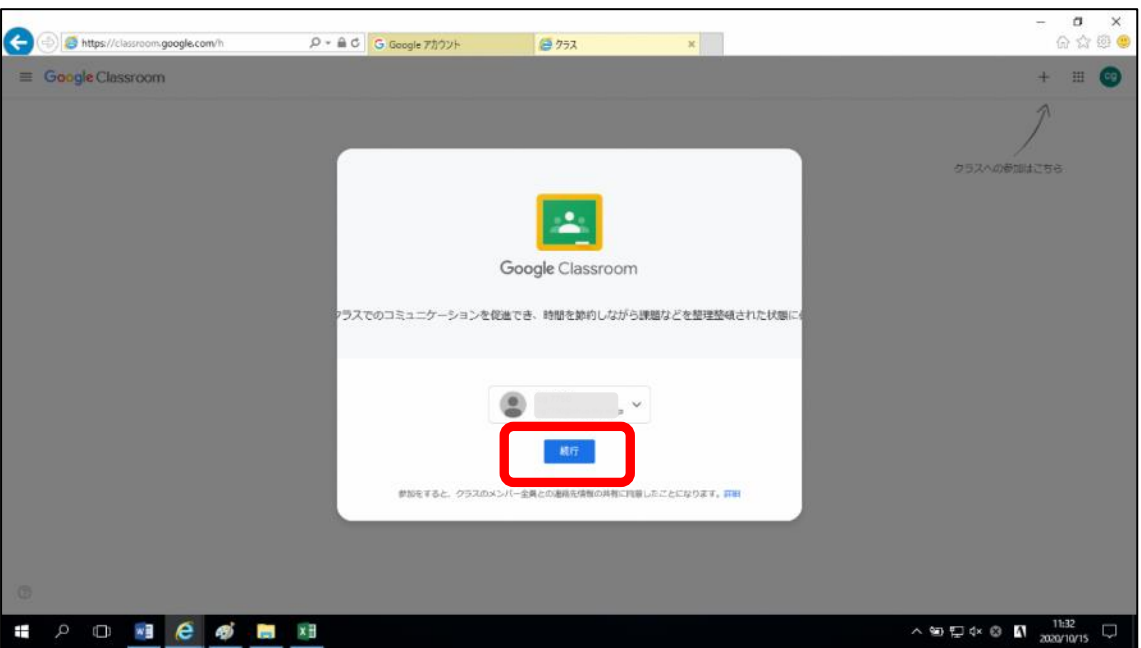

#### ②「私は生徒です」をクリック

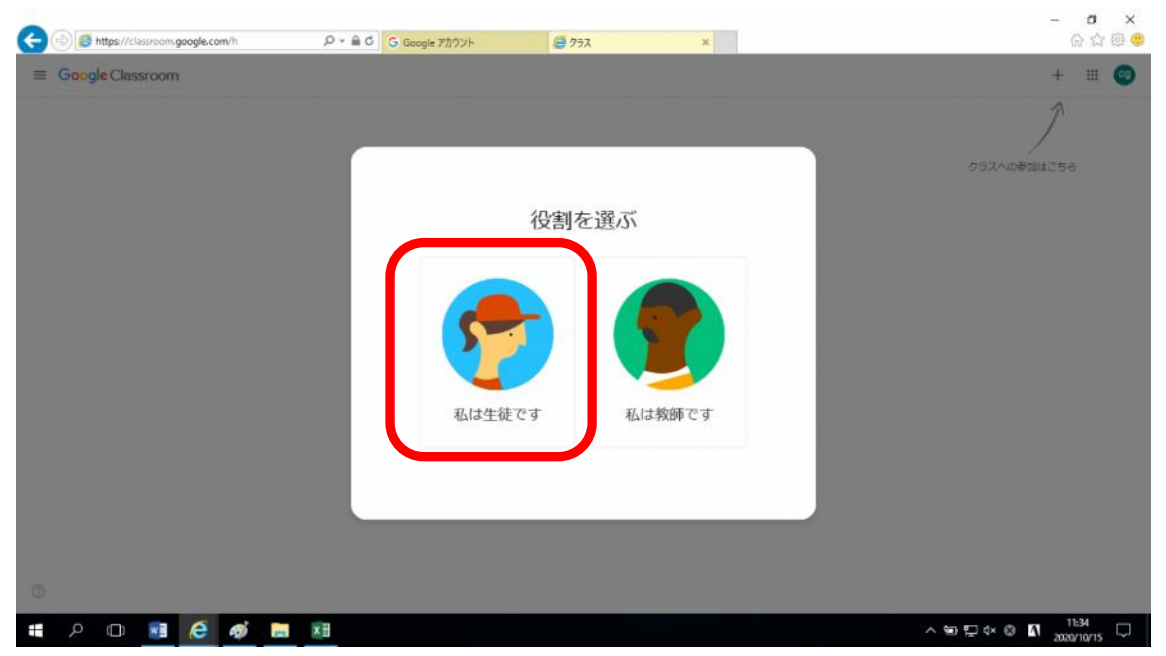

画面の右上にある「+」のボタンをクリックする

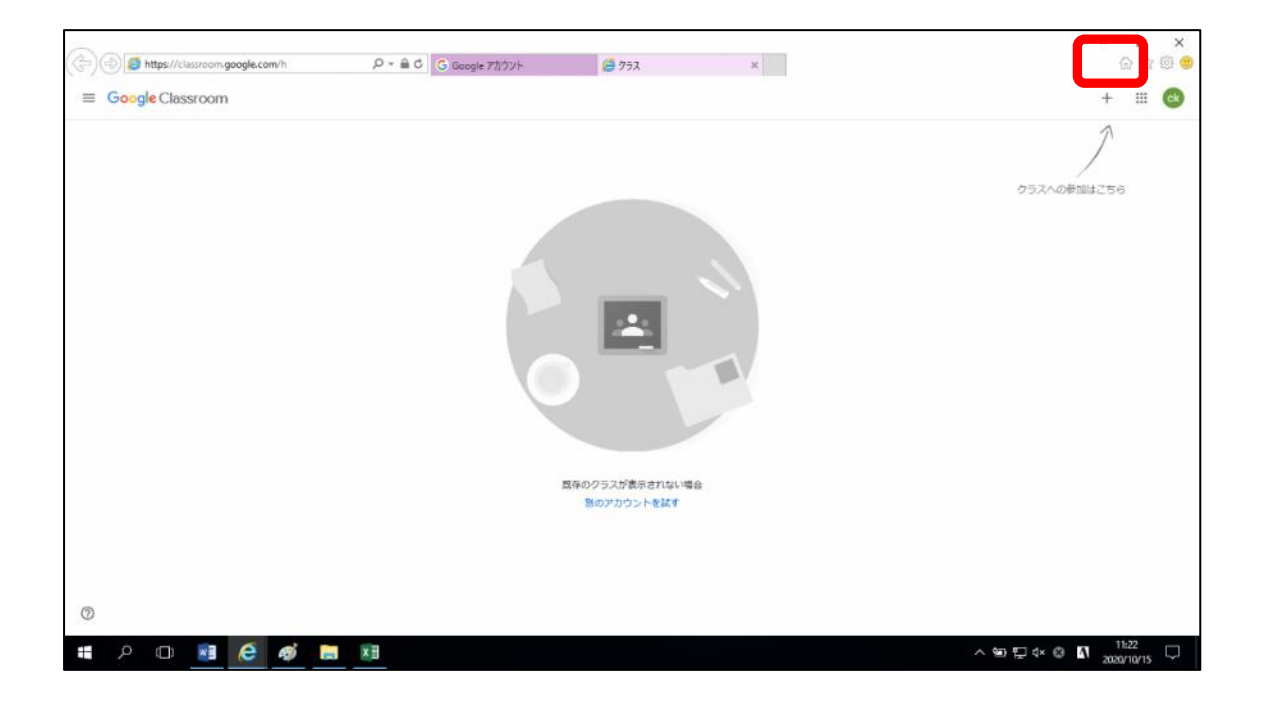

先生から渡された「クラスコード」を入力し、「参加」をクリックする

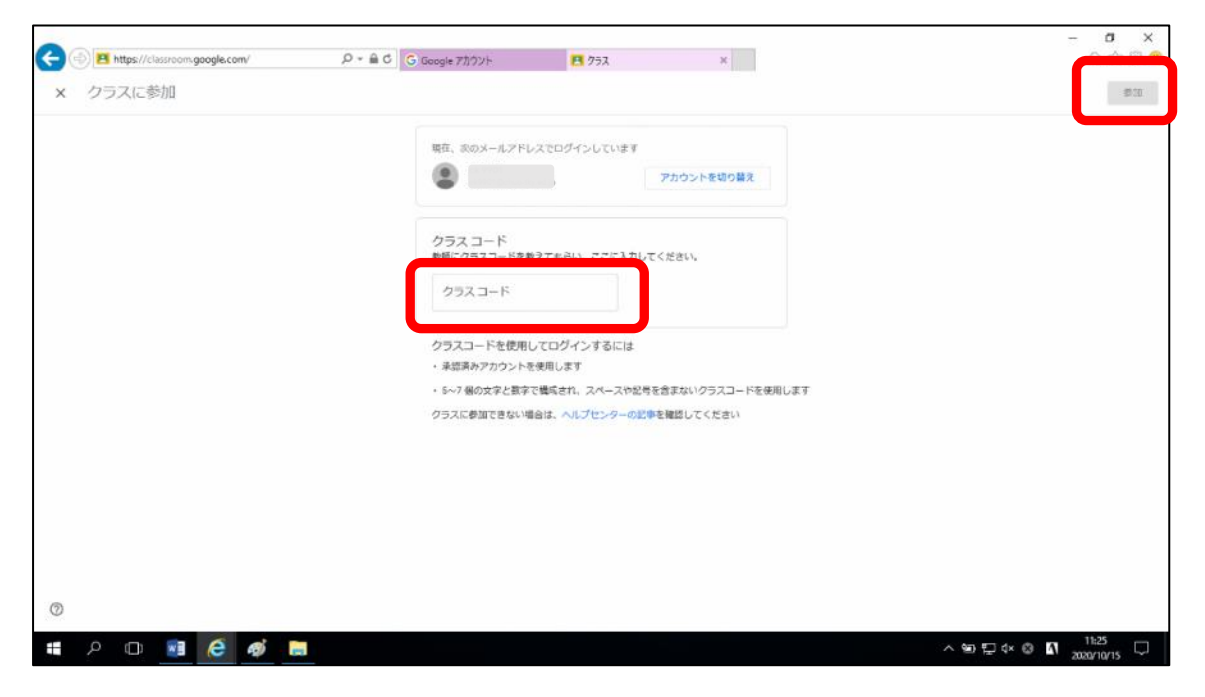

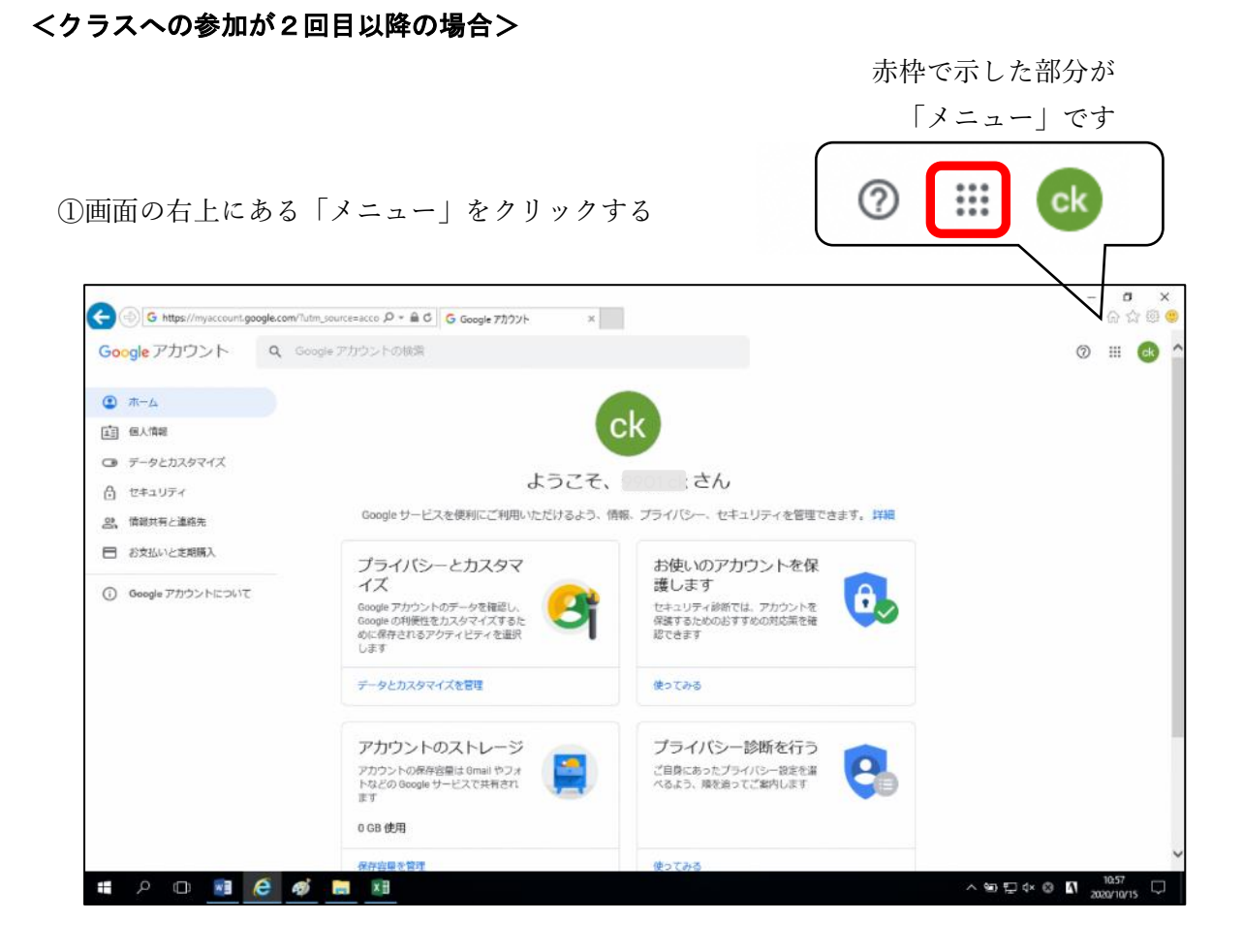

②「Classroom」をクリックする

※メニュー内のアイコンや並び方は、 この手順書と異なる場合があります。

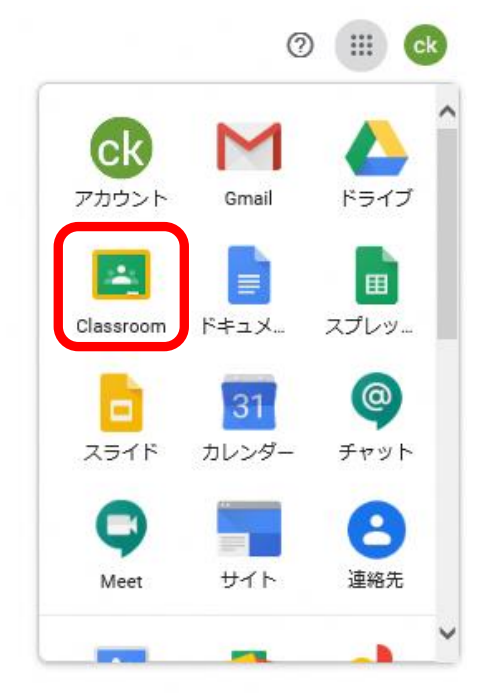

参加したことのあるクラスが一覧に表示されているので、該当クラスをクリックする

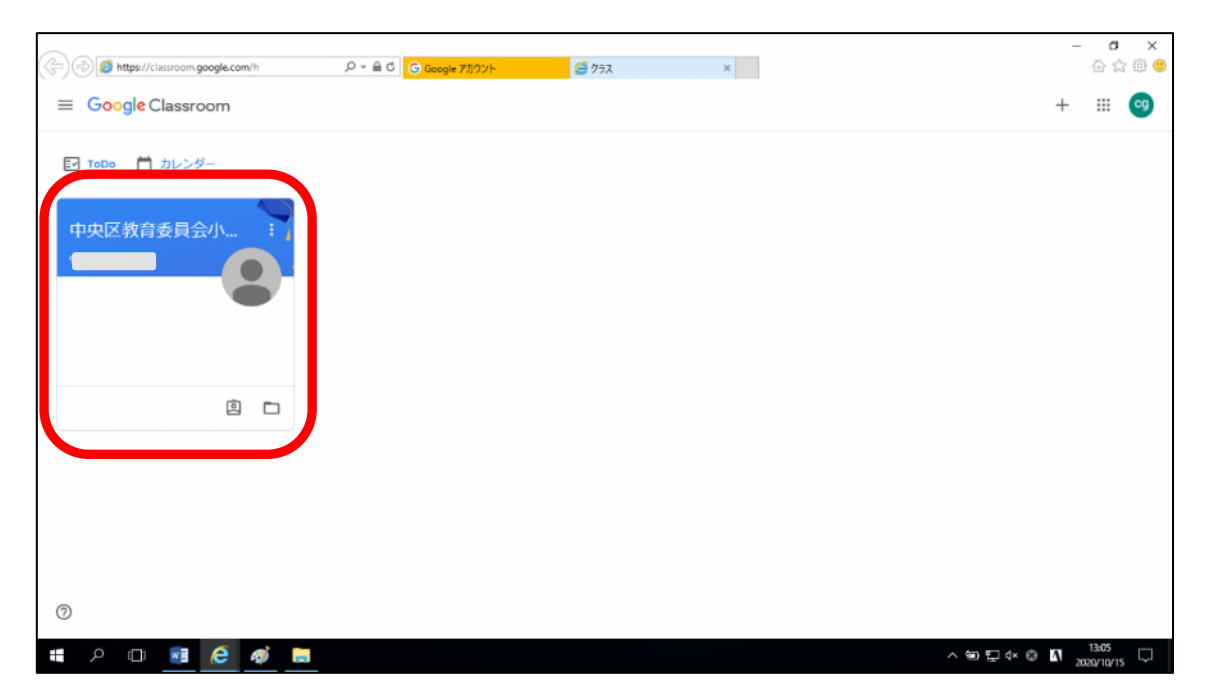

## 2-3 「Classroom」に参加する

・先生が作成したクラスであることを確認する

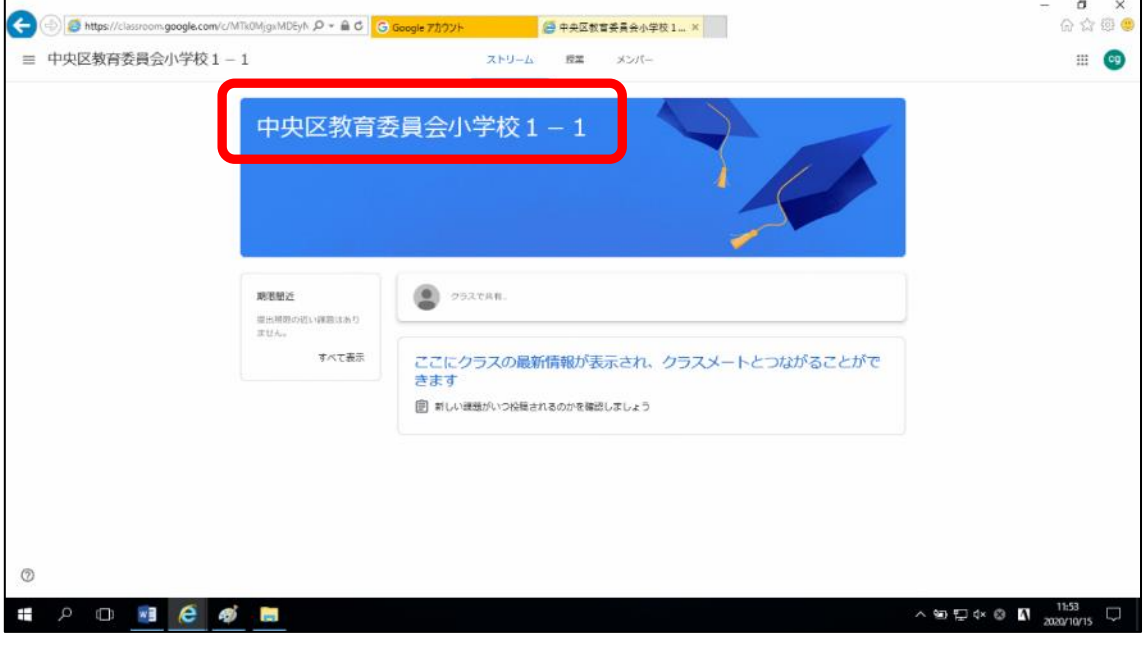

※「ストリーム」ボタンをクリックすると、先生が発信した情報(掲示板のような機能) を確認することができます。

また、その他のボタンは先生からの指示があるまでは使用しません。

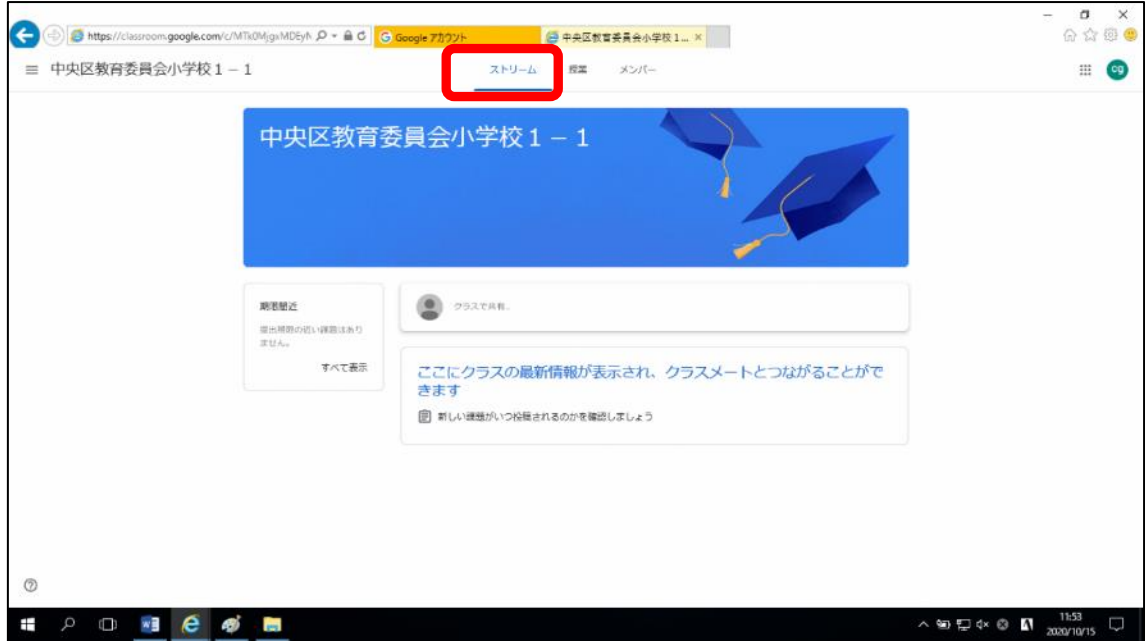

## 3 「Classroom」のお便りや連絡事項等の閲覧

・先生が投稿した連絡事項は、画面の中央部分に表示されていきます。

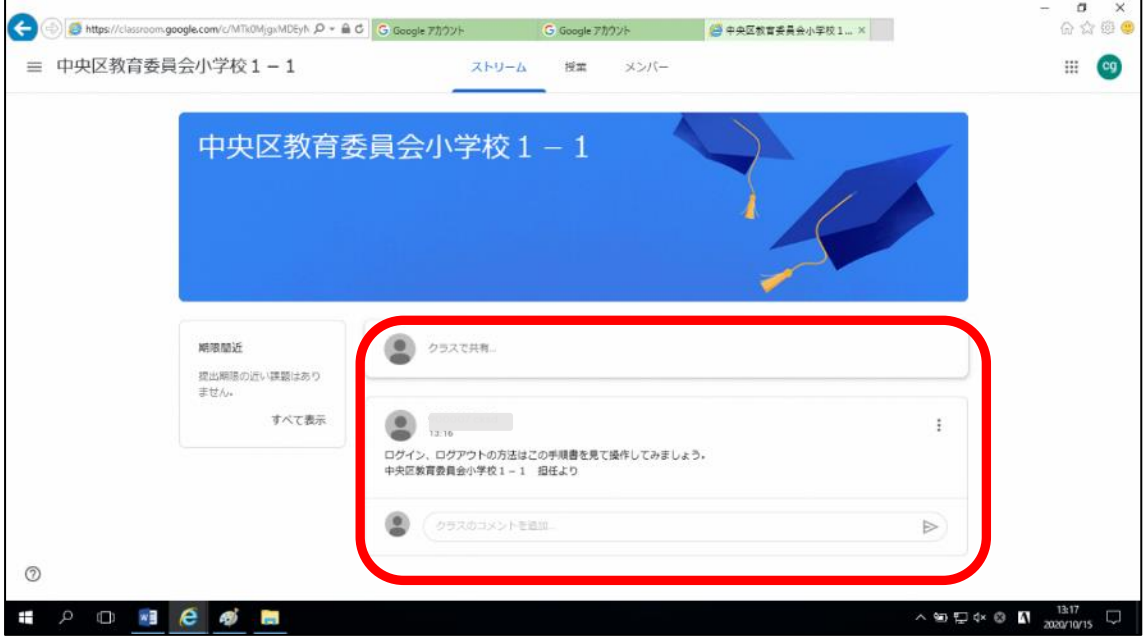

・お便りなどが投稿されている場合も、同様の部分に表示されていきます。

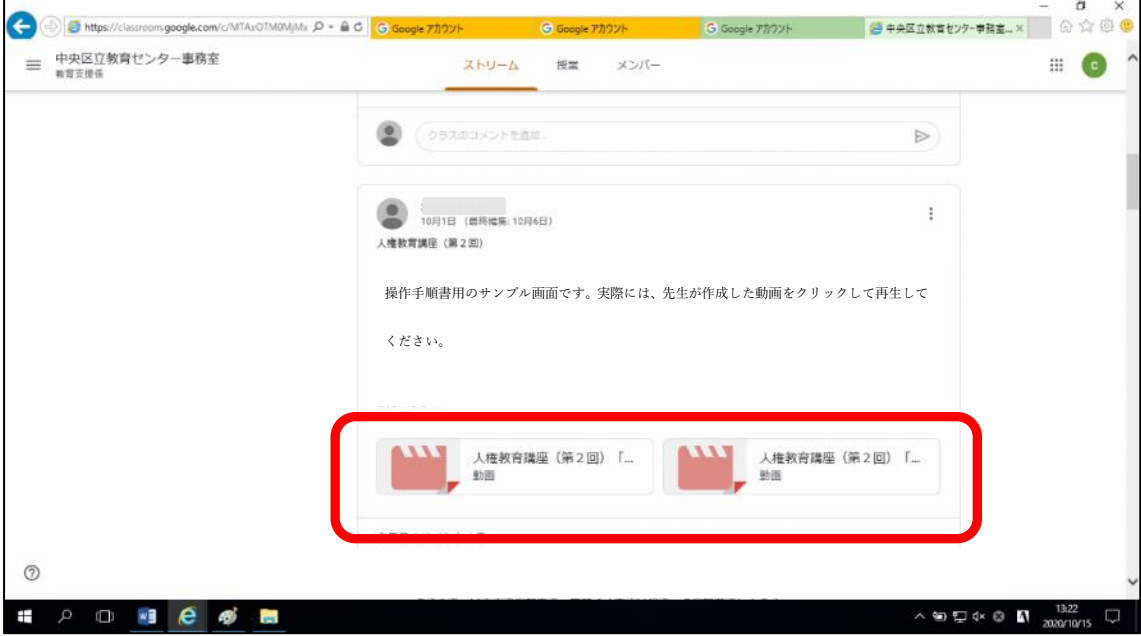

#### 4 ログアウト

赤枠で示した部分が 「アカウントアイコン」です ②  $\ddot{...}$ сk ①画面の右上にある「アカウントアイコン」をクリックする o G https://myaccount.google.com/?utm\_source=acco  $\rho$  =  $\cong$  6 Google 71/31/- $\mathbf{x}$ ☆ @ 6  $\circledcirc$   $\mathbb{H}$  of  $\bullet$   $\pi$ - $\sim$ ck [13] 個人情報 ○ データとカスタマイズ ようこそ、 ここ はん ☆ セキュリティ Google サービスを使利にご利用いただけるよう、情報、プライバシー、セキュリティを管理できます。詳細 品、情報共有と連絡先 □ お女払いと定期購入 プライバシーとカスタマ お使いのアカウントを保 イズ 護します ① Google アカウントについて  $\theta$ ・<br>Google アカウントのデータを確認し、<br>Google の利便性をカスタマイズするた<br>めに保存されるアクティビティを選択<br>します ーーーー<br>セキュリティ診断では、アカウントを<br>保護するためのおすすめの対応策を確<br>認できます データとカスタマイズを管理 使ってみる アカウントのストレージ プライバシー診断を行う Ω アカウントの保存容量は Gmail やフォ<br>トなどの Google サービスで共有され ご自身にあったプライバシー設定を選<br>べるよう、環を追ってご案内します 0 GB 使用 × ÷ **Part**  $\mathfrak{D} \nabla \Leftrightarrow \mathfrak{D}$  **M**  $\frac{1057}{2020/10}$ 

- ②「ログアウト」ボタンをクリックする
- ※この後、「ログアウトしました」の 画面がでて終了になります。

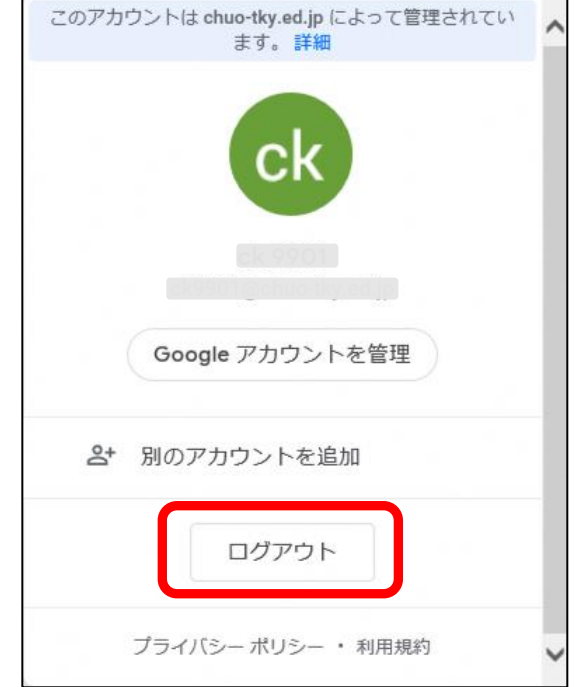

#### 5 問い合わせ先

Google Workspace for Education に関して不明点がある場合は、以下までお問い合わせ ください。

中央区教育委員会学務課 学校 ICT 環境整備担当

T E L: 6281-5068

受付時間: 平日 午前 8 時 30 分から午後 5 時まで